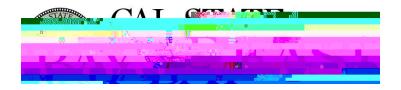

| Hum |                |  |
|-----|----------------|--|
| 1   |                |  |
|     |                |  |
|     |                |  |
|     | HUUK HUUK HUUK |  |

**Overview:** This document provides an overview on how to generate the Hourly Approval Report. This report provides department time approvers with a comprehensive listing approved work hours for a specific calendar period.

## Log In

- 1. Navigate to <u>MyHR</u> (https://www.csueastbay.edu/myhr/)
- 2. Enter your NetID, Password and Click SIGN IN

| R MyHelp                               |   | MY H     |
|----------------------------------------|---|----------|
| Sign In                                |   | →]       |
|                                        | _ | Netip    |
|                                        |   | kabsword |
| SIGN IN                                |   |          |
| ···· ································· |   |          |

3. Navigate to the *Manager/Timekeeper* tab

## **Generate Report**

- 4. Select the *Hourly Approval Report* link located under *Time and Labor Information* header
  5. Click search to use an existing Run Control or click Add a New Value to create one *Please note: Run Controls cannot contain any spaces.*6. You will be redirected to the Hourly Approval Report parameters page The following fields must be populated: Pay Period End Date (*must be the last day of the respective pay period*), Empl ID (*click the* button to add an additional row) or 5 digit PeopleSoft Department ID (*click the* button to add additional row) or 5 digit PeopleSoft Department ID (*click the* button to add additional row) or 5 digit PeopleSoft
- 7. The Process Scheduler page displays, please Click *OK* to proceed

| 8.  | You will be redirected to the Hourly Approval Report parameters page, Select the Report Manager hyperlink                                                                                                    |
|-----|----------------------------------------------------------------------------------------------------|
| 9.  | You will be redirected to the Report Manager page. Your report is typically listed at the top of the page. Select the <i>Report Name</i> hyperlink under the Description header once the Status is <b>Posted</b> to view results. |
| 10. | Sample output:                                                                                                    |
|     |                                                                                                    |
|     | 3/ EmpliD-RCD: The employee identification number and record number of the employee                                                                                                    |

Mame: The Legal naRCD: